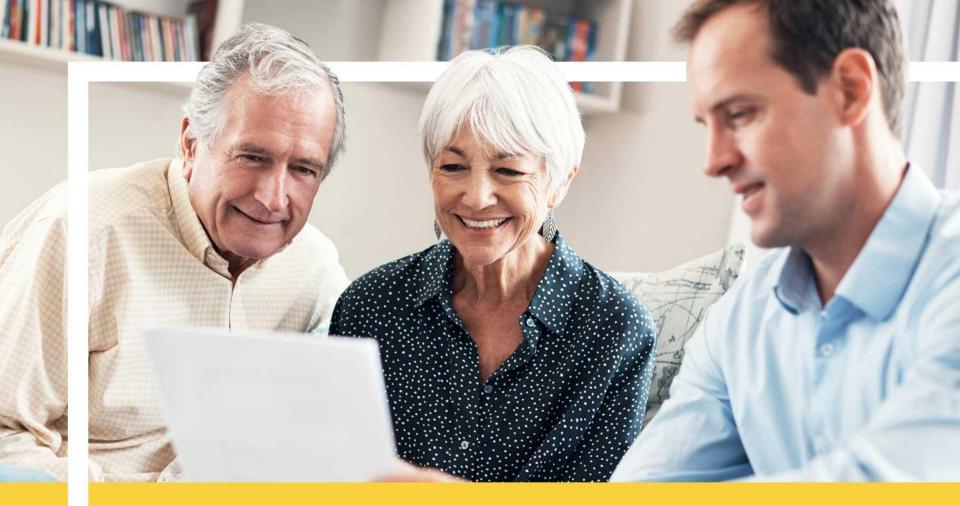

#### **Completing the eContract Guide**

February 5, 2018

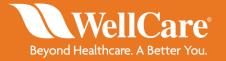

#### **Invite to Onboard**

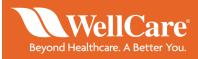

Agents will receive an invitation to contract with WellCare.

Clicking the hyper link in the invitation will direct to the onboarding site.

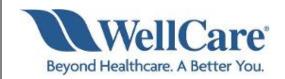

Dear TEST ONE.

You are invited to complete a contract with WellCare Health Plans, Inc. Please click the link below to access your eContract:

https://uat.webcomserver.com/wpm/mt/comprehensive/projects/onbd/pob-1406

Your user credentials:

USERNAME: fmotesting@gmail.com PASSWORD: WellCare1

Note: All mandatory fields must be completed prior to submission.

Contracts can take up to 24 hours from submission to process. Please contact your local <u>District Sales Manager</u> or call Producer Services at <u>866-822-1339</u>.

Thank you for your interest in WellCare!

Regards,

WellCare Sales Support

# Onboarding – Setting Permanent Password

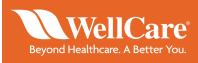

Agents can begin the onboarding process at this point.

At the login page, enter the username and temporary password that was provided.

For *Domain*, type in comprehensive (this only needs to be entered at first time-login).

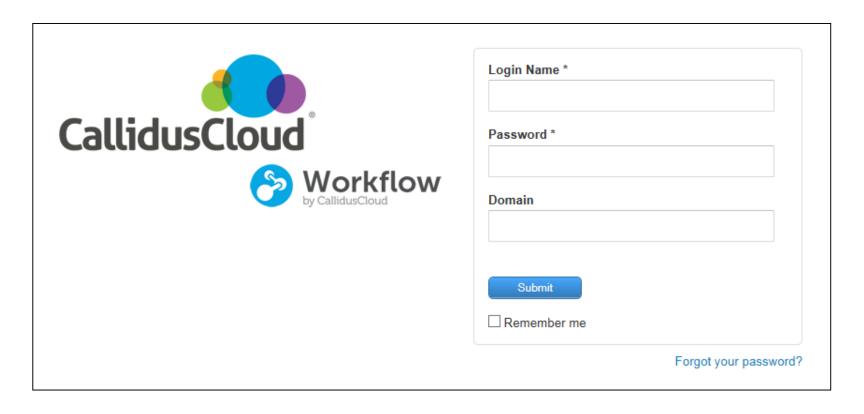

# Onboarding – Setting Permanent Password

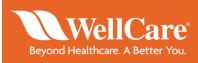

**Step 1:** Complete the asterisked fields and click *Change Password*.

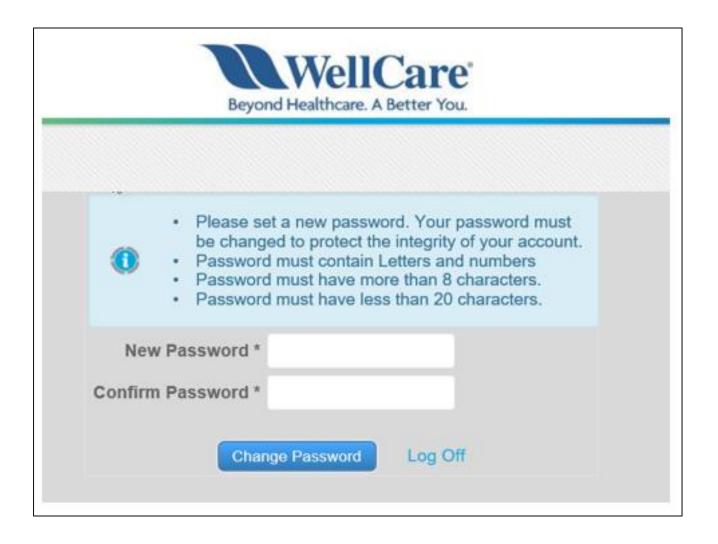

#### **Accessing the eContract**

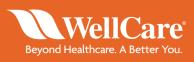

**Step 2:** Once logged in, *Open cases assigned to me* will include the contract package that was sent. Click the link to get started.

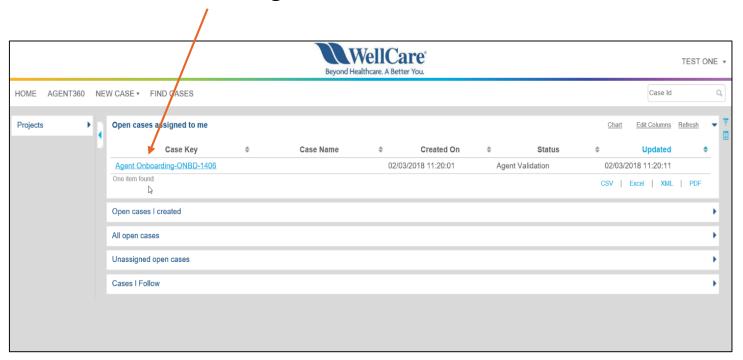

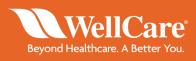

**Step 3:** Enter your SSN and click *Validate NPN*.

Your information will generate under Agent Result.

| Please enter your SSN and Last Name below in order to retrieve your National Producer Number (NPN) from the National Insurance Producer Registry (NIPR). Optionally, if you are onboarding with a company enter the company's Tax ID. |             |            |     |              |
|----------------------------------------------------------------------------------------------------|-------------|------------|-----|--------------|
| Are you contracting as a company?                                                                                                    |             |            |     |              |
|                                                                                                    | First Name: |            |     |              |
|                                                                                                    | Last Name:  |            |     |              |
|                                                                                                    | SSN:        |            |     |              |
|                                                                                                    |             |            |     | Validate NPN |
| Below is the information returned from the National Insurance Producer Registry (NIPR). Please verify this information before continuing.                                                                                             |             |            |     |              |
| Agent Result                                                                                                    |             |            |     | -            |
| Name                                                                                                    |             | SSN/Tax ID | NPN |              |
|                                                                                                    |             |            |     |              |
| 1 total rows, displaying from 1 to 1                                                                                                    |             |            |     |              |
| Click Abort to cancel your onboarding process. Please note that you must be certified to be able to conduct business on behalf of WellCare.  Abort  Once all required information has been entered, click Submit to continue.  Submit |             |            |     |              |

**Note:** companies contracting with WellCare must select *Yes* under *Are you contracting* as a company?

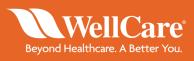

**Step 4:** Click *Submit* and then *Yes* to proceed.

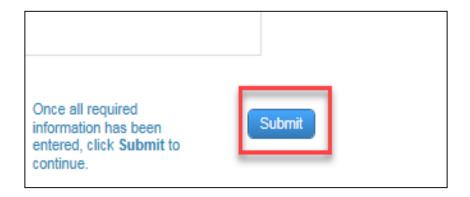

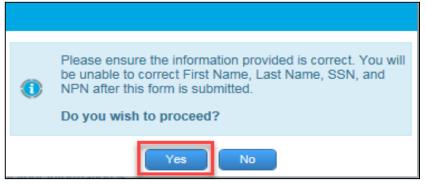

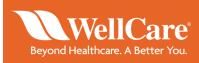

At this point you will be brought to section 2, the Interview page.

**Step 5:** Complete the required/asterisked fields within the agent interview that are not prepopulated.

- Principal/hierarchy information will be prepopulated with the hierarchy information associated with the contract invite
- Agents re-contracting with WellCare who formerly contracted with their company need to ensure the auto populated legal name of the company is accurate
- Phone number fields are numeric ONLY
- PO box will not be accepted in the address lines

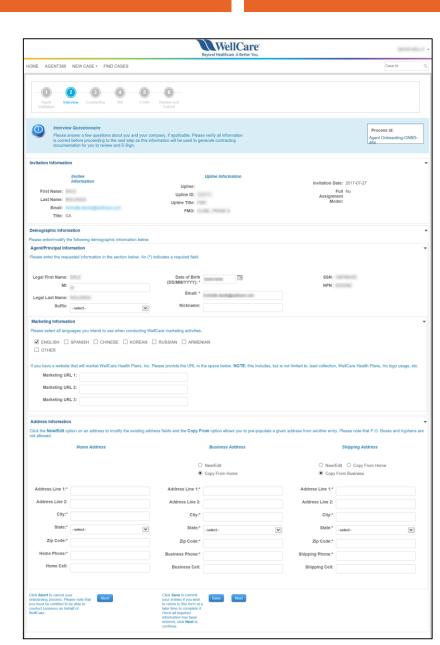

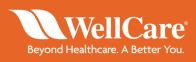

**Step 6:** Click *Next* to continue.

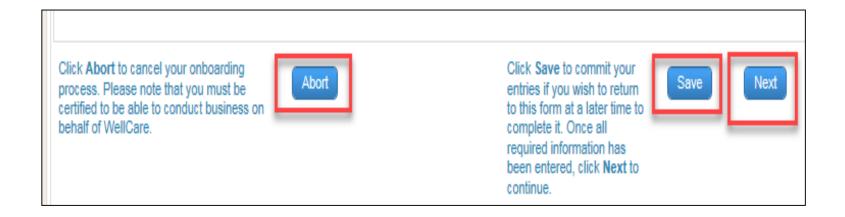

Remember to save as you complete the contract to avoid losing information. **WARNING!** Clicking *Abort* will void the eContract.

Helpful Tip! You can select *Previous* or *Next* at any time throughout the contracting process.

#### Signing the eContract

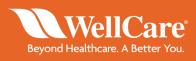

Section 3 provides PDF copies of the contract and compensation agreement.

**Step 7:** After reviewing the agreements, check the acknowledgement box to agree to the terms of the contract, and enter your name in the *Signature* field.

**Note:** Once you have completed your signature, a link to view and download your signed contract will appear.

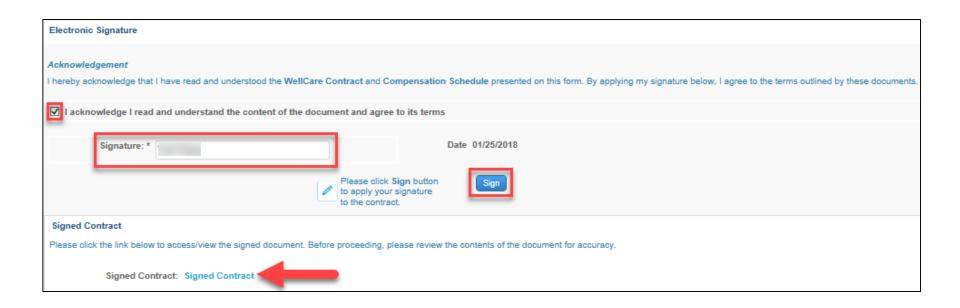

#### Signing the W9

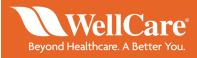

Section 4 provides a prepopulated copy of the W9.

**Step 8:** After reviewing the document, check the acknowledgement box to confirm all information in the W9 is correct and enter your name in the *Signature* field. **Note:** once you have completed your signature, a link to view and download your signed W9 will appear.

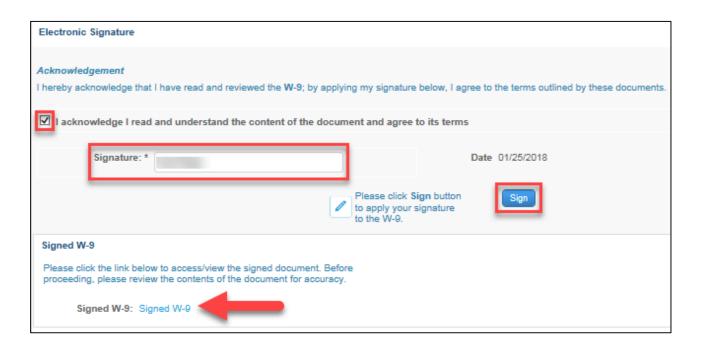

**Note:** if future changes are made to your last name or shipping address, a new W9 form will need to be completed and submitted.

#### Signing the FCRA

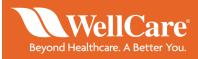

Section 5 provides an overview of the FCRA.

**Step 10:** Click the *Fair Credit Reporting Act* (FCRA) link to review a summary of your rights under the act.

You can request a copy of your background check by checking the box next to Request Copy of Background Check.

#### **FCRA**

#### Review FCRA

Please click the link below to open and view the FCRA. Please carefully review the content of the document prior to signing it.

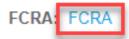

### Signing the FCRA

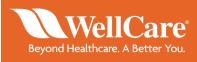

**Step 11:** Check the acknowledgement box agreeing to the terms of the FCRA and enter your name in the *Signature* field. **Note:** once you have completed your signature, a link to view and download your signed FCRA acknowledgement will appear.

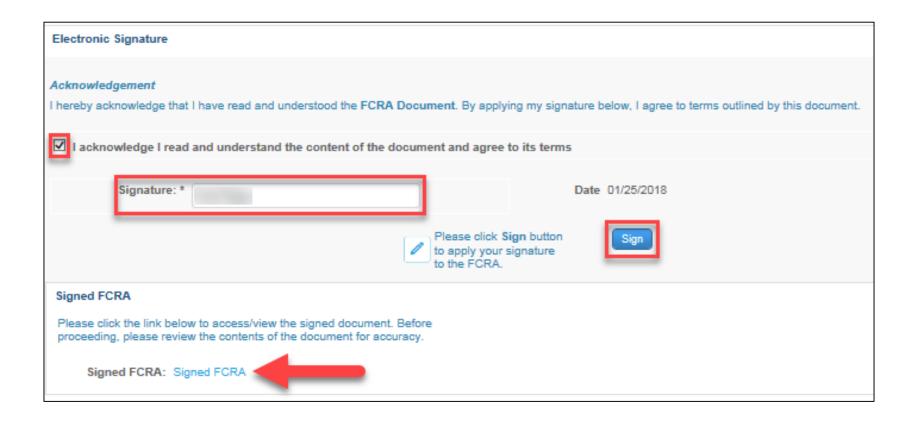

## Signing/Submitting your eContract

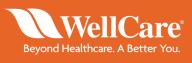

Section 6, the Review and Submit page is the last section of the contract. Ensure all information is accurate!

**Step 11:** Click *Submit* and then *Yes* to confirm.

Within 24 hours, agents will receive an email from WellCare University providing them with access information and instructions to complete training requirements.

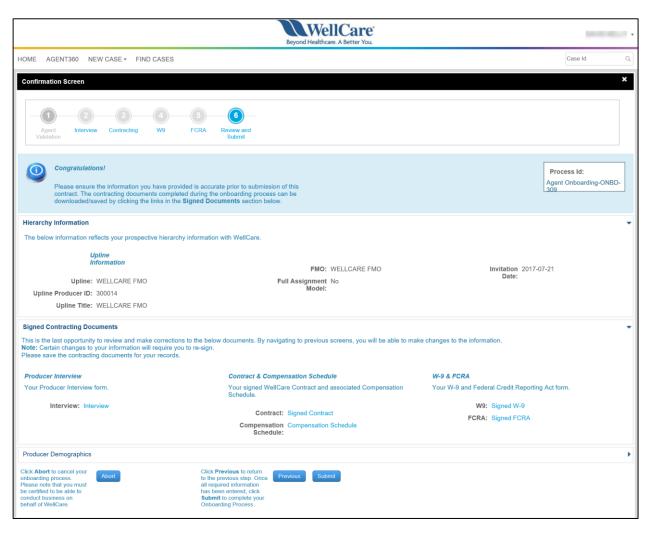

# 1 Well Care®

Beyond Healthcare. A Better You.